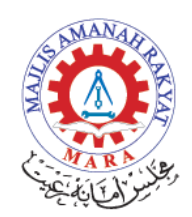

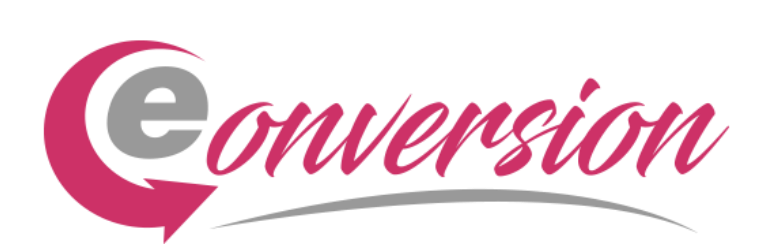

# PANDUAN PENGGUNA

# SISTEM eCONVERSION

#### **1. Capaian ke Sistem E-Conversion**

- 1.1 Pengguna boleh membuat capaian ke eConversion, dengan melayari url berikut [online06.mara.gov.my/econversion](http://10.31.81.10/econversion)
- 1.2 Paparan skrin utama adalah seperti seperti di bawah:-

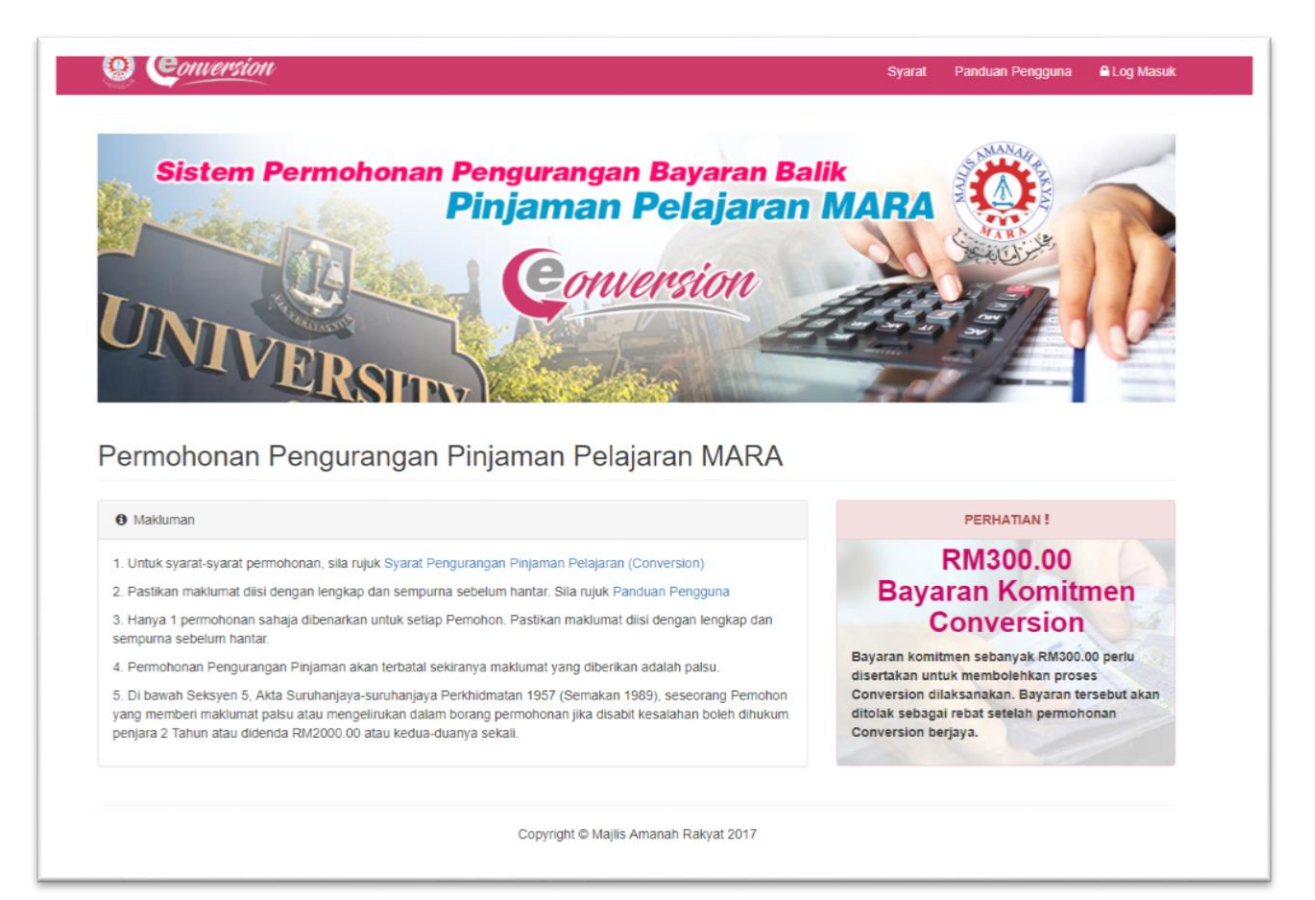

## **2. Log masuk.**

- i. Pengguna boleh terus melayari url [online06.mara.gov.my/econversion](http://10.31.81.10/econversion). Paparan skrin utama adalah seperti diatas.
- ii. Pengguna perlu klik ikon **dan bangguna seperti di bawah.**

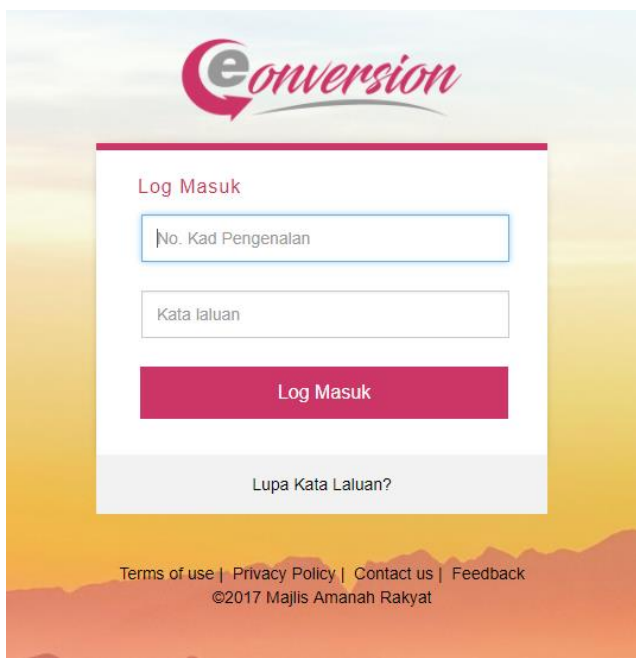

iii. Pengguna perlu login menggunakan Id dan Password yang telah didaftarkan di sistem E-Baki.

## **3. Skrin butiran permohonan.**

3.1 Pengguna baru perlu memasukkan melengkapkan butiran peribadi dan butiran pelajaran seperti di bawah.

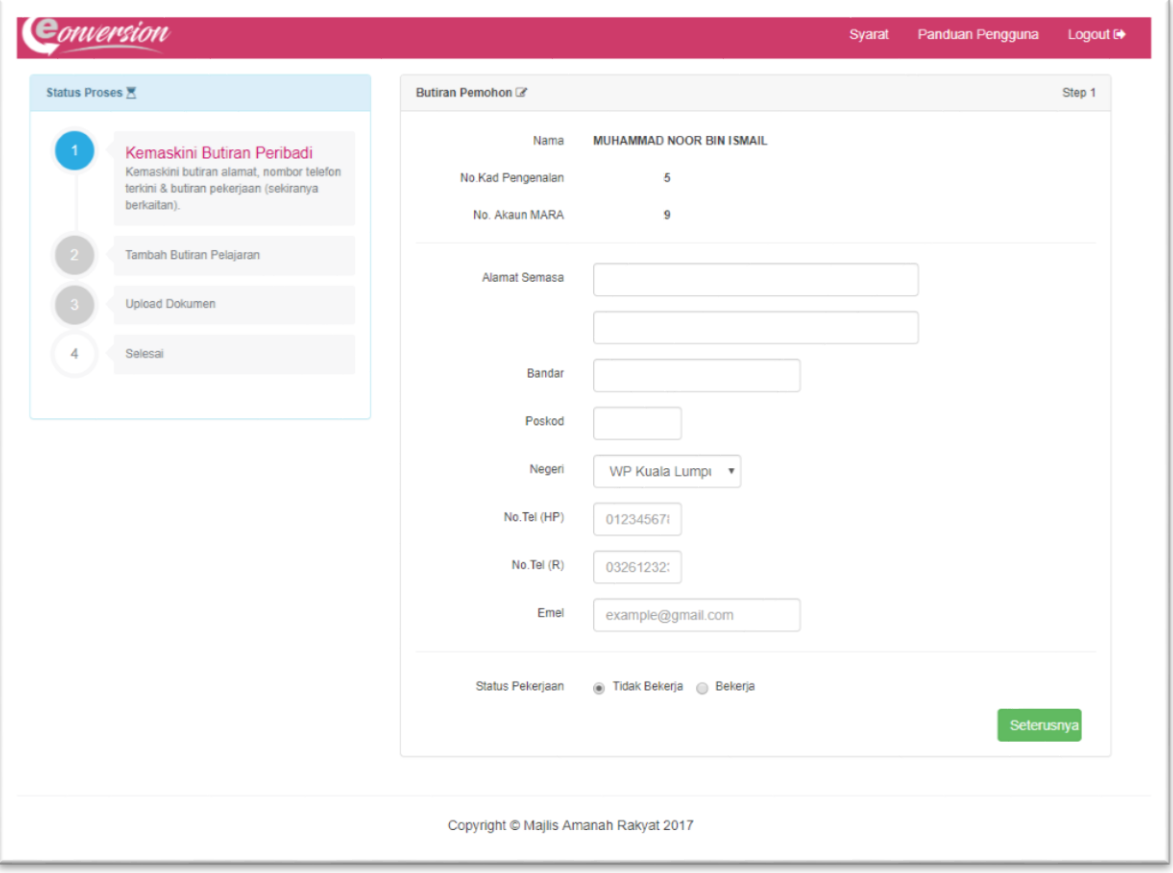

3.2 Jika pengguna klik pada status '*bekerja'* pengguna perlu melengkapkan butiran pekerjaan seperti contoh di bawah.

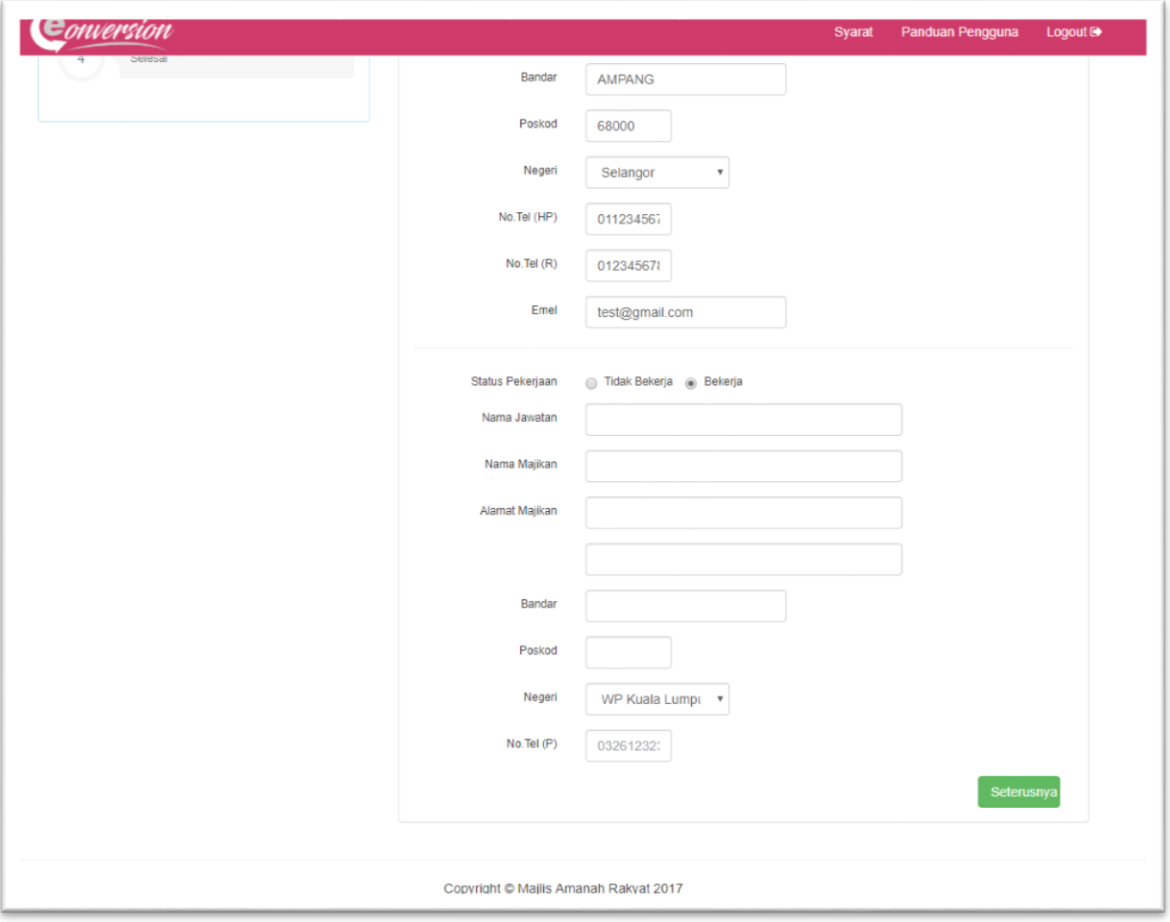

## **4. Skrin butiran Pelajaran**

4.1 Pengguna perlu melengkapkan butiran pelajaran seperti contoh skrin di bawah.

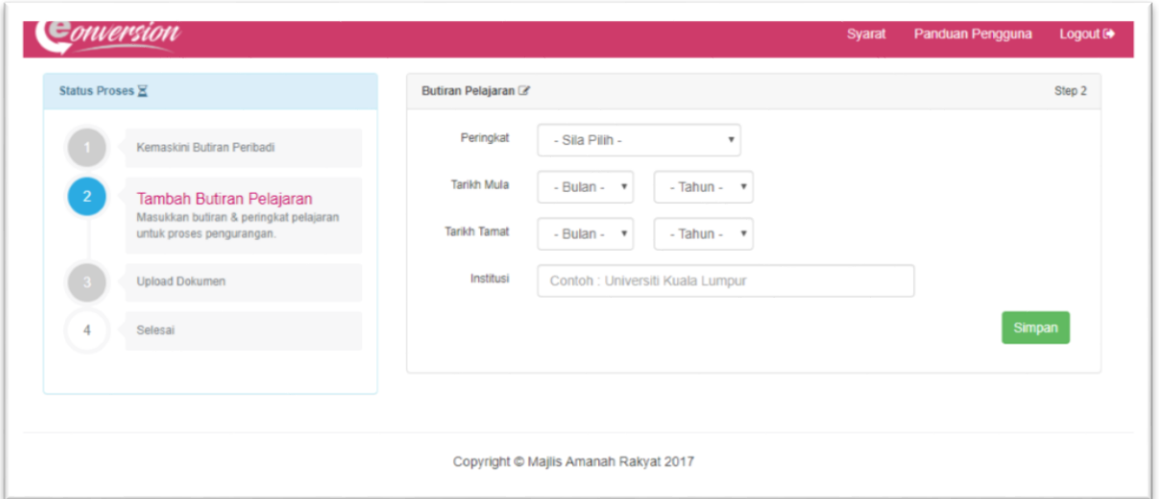

4.2 Setiap butiran pelajaran yang telah disenaraikan oleh pengguna, akan dipaparkan seperti di contoh bawah.

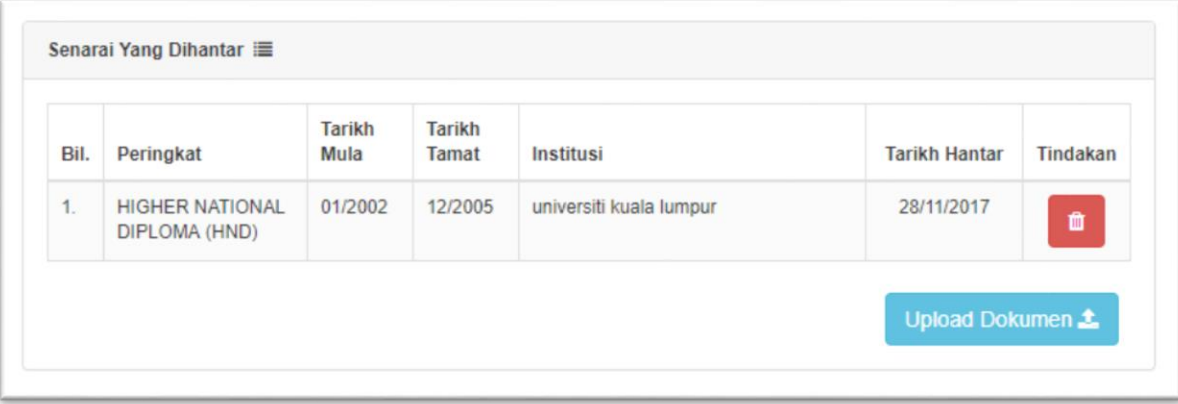

4.3 Pengguna perlu klik pada '*upload dokumen'* untuk ke skrin seterusnya iaitu skrin upload pengguna. Contoh skrin adalah seperti di bawah.

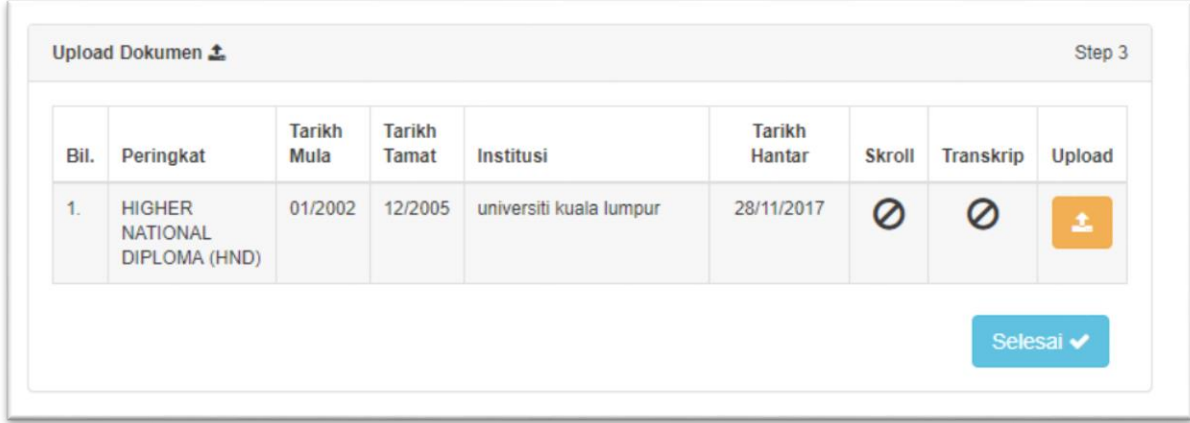

4.4 Pengguna perlu memuatnaik dokumen seperti skroll dan transkrip. Dokumen yang dimuatnaik perlulah dalam bentuk format jpg, jpeg, png, gif dan pdf sahaja dan saiz dokumen tidak lebih dari 5mb. Paparan skrin seperti di bawah. Klik butang '*choose file'* untuk memilih dokumen di storan dan klik butang '*upload'* untuk memuatnaik dokumen.

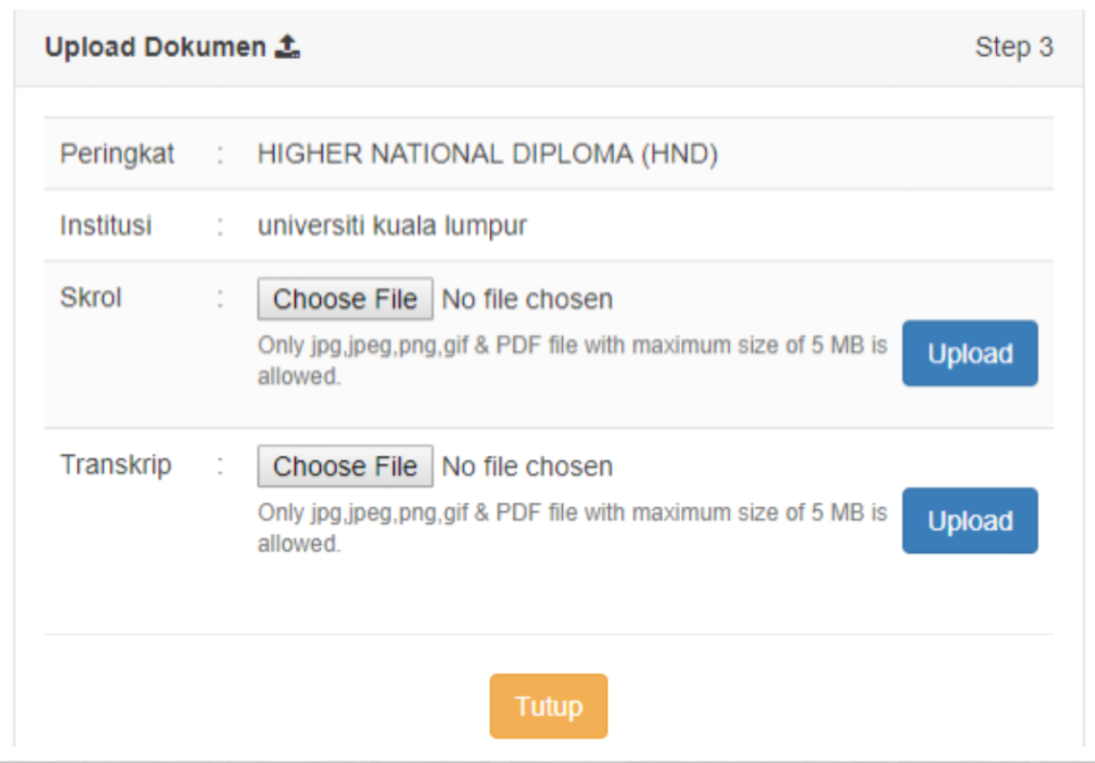

4.5 Contoh paparan skrin muatnaik yang telah berjaya seperti di bawah. Pengguna boleh tekan butang *'remove'* jika pengguna perlu menukar fail dokumen yang telah dimuatnaik. Klik pada butang **'***Tutup'* jika proses muatnaik telah selesai.

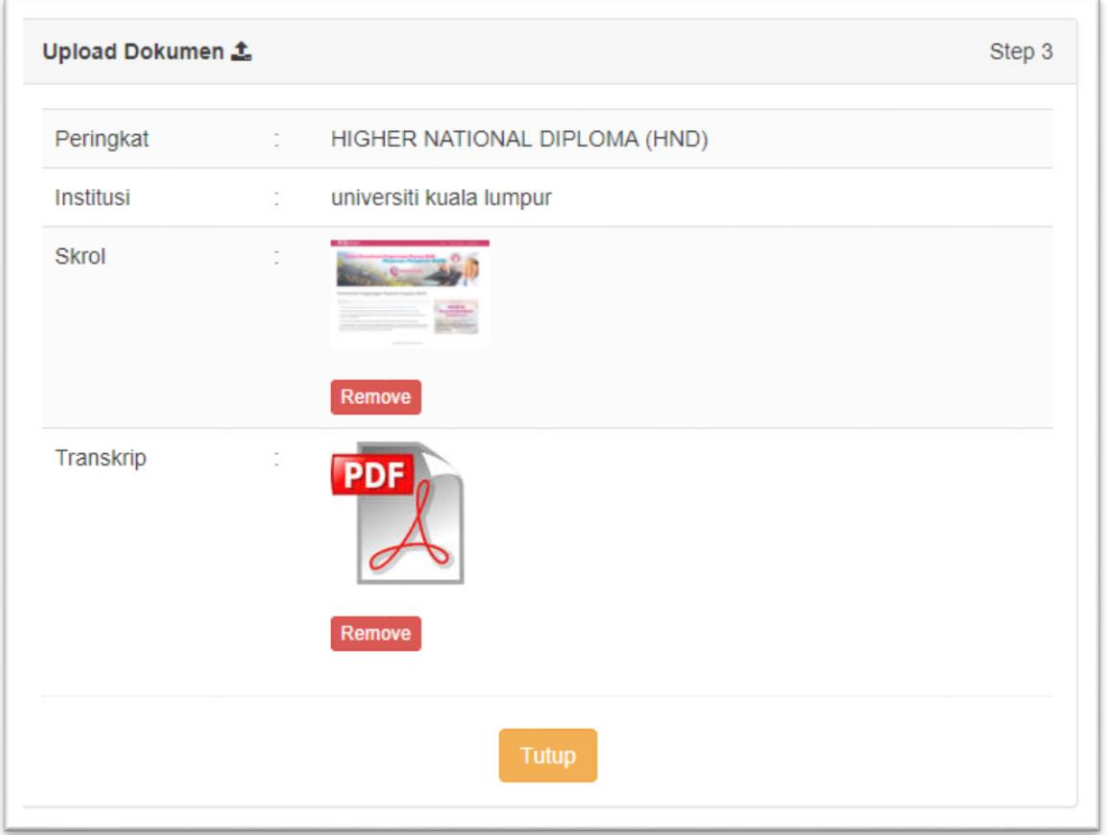

4.6 Skrin butiran pelajaran yang telah lengkap akan dipaparkan seperti contoh di bawah. Klik butang '*selesai'* untuk ke skrin seterusnya.

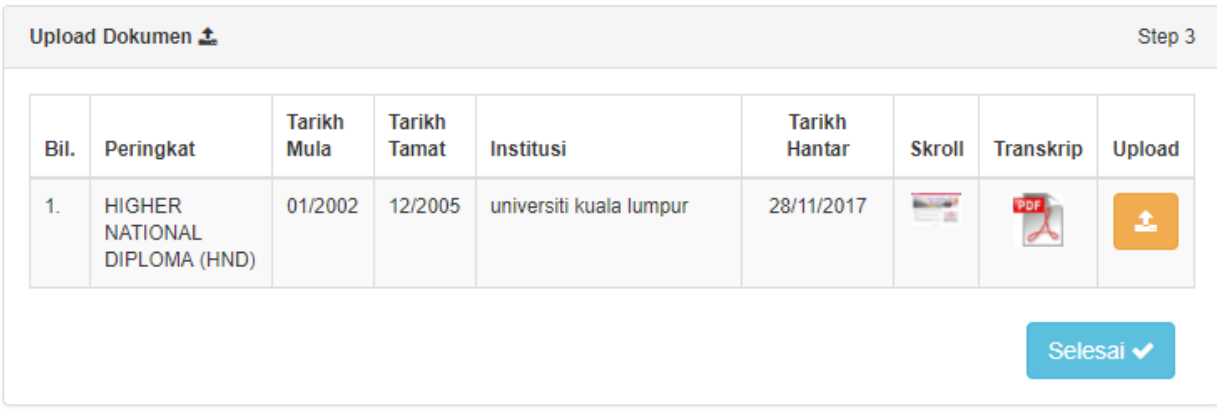

### **5. Paparan utama pengguna**

5.1 Skrin seterusnya adalah paparan penuh pengguna. Contoh adalah seperti di bawah. Pengguna perlu menyemak semua peringkat pengisian maklumat sama ada masih ada maklumat yang perlu dilengkapkan.

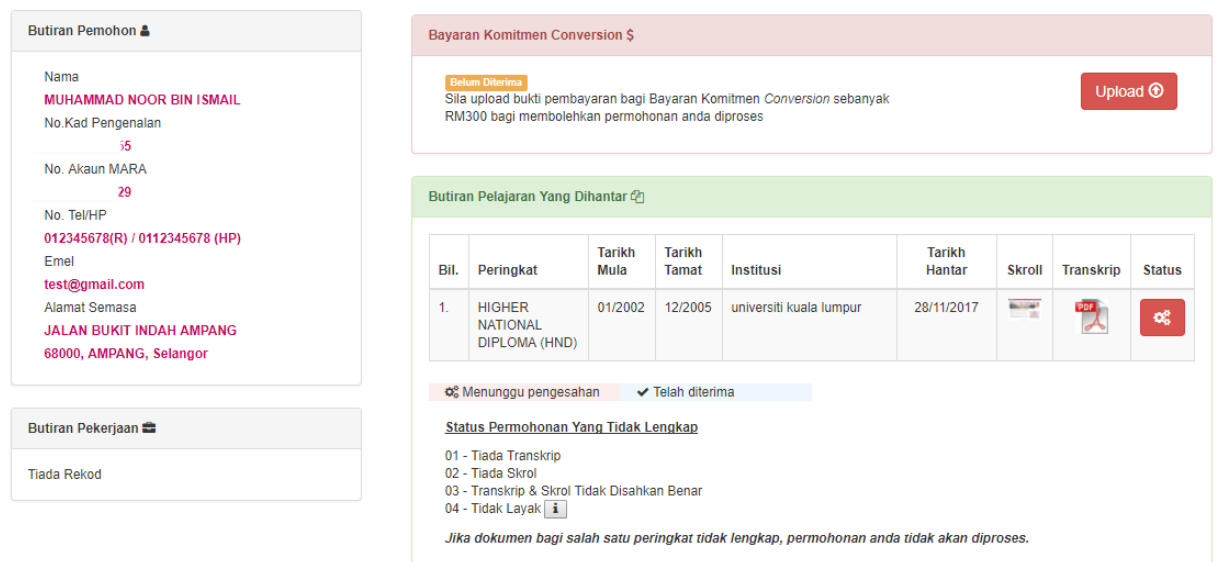

### **6. Panel Bayaran Komitmen Conversion.**

6.1 Bagi melengkapkan proses permohonan pemohon perlu memuatnaik resit bayaran bagi bayaran komitmen conversion dengan menekan butang '*upload'* seperti di bawah.

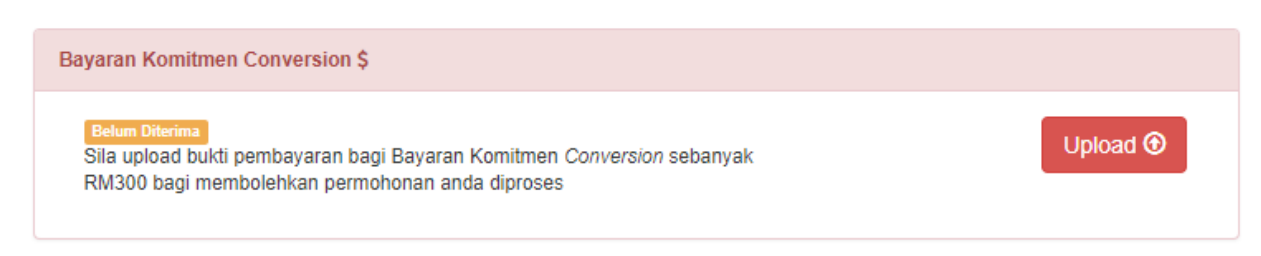

6.2 Pengguna perlu melengkapkan tarikh bayaran dan no rujukan/ no resit. Klik pada '*choose file'* untuk memilih fail di storan dan klik '*upload'* untuk memuatnaik fail tersebut tersebut. Contoh skrin seperti di bawah.

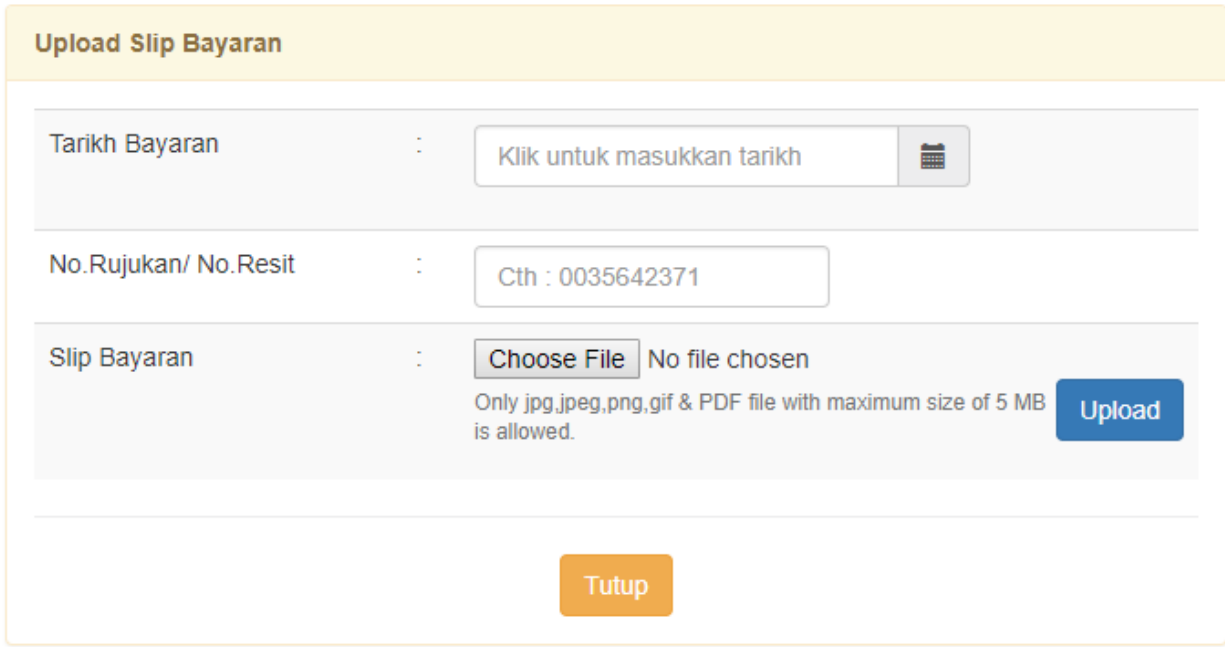

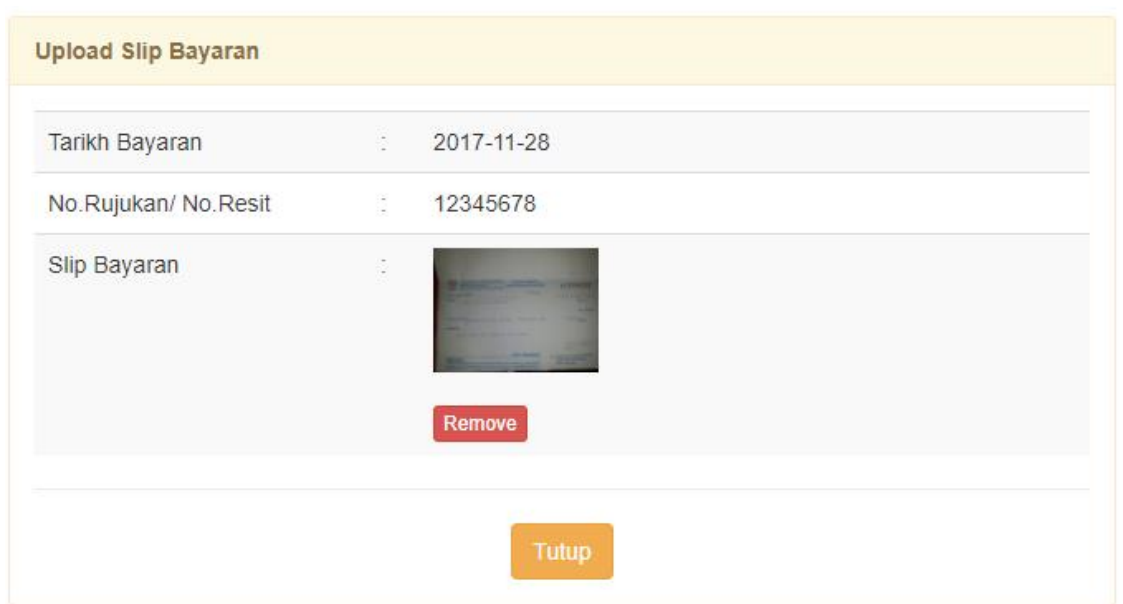

6.3 Setelah selesai memuatnaik turun klik '*tutup'*. Contoh skrin seperti di bawah.

7. Permohonan yang telah lengkap akan diproses oleh pihak BKK. Pengguna boleh menyemak status dengan melihat icon '*status'* dan panduan status seperti contoh di bawah

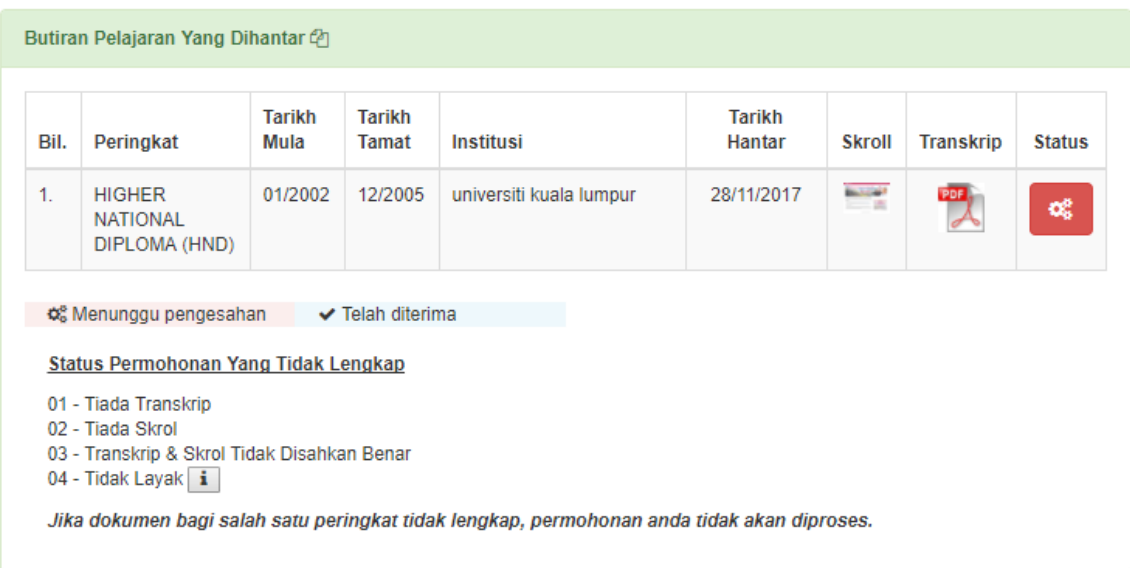

7.1 Status tidak lengkap adalah seperti petunjuk status di bawah. Status tidak lengkap ini boleh dikemaskini semula dengan mengulangi **perkara 6.3** dengan meng'klik' butang '*kemaskini kelayakan'.* Contoh skrin seperti di bawah.

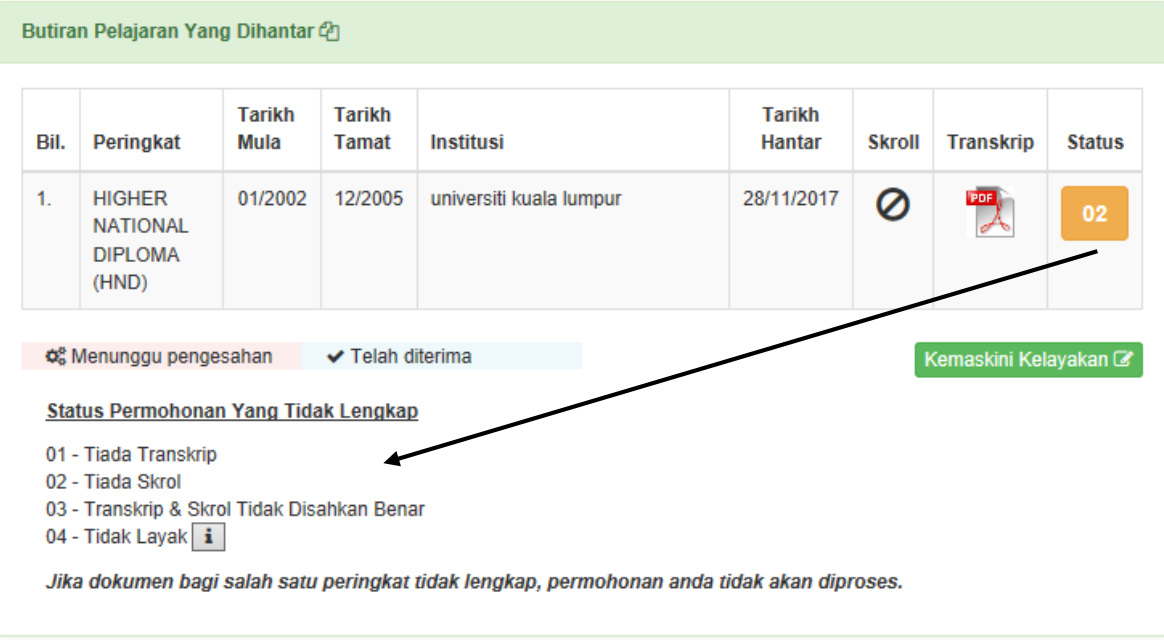

7.2 Contoh status permohonan telah diterima. Setelah status telah diterima, pengguna tidak boleh mengemaskini butiran pelajaran yang telah dihantar.

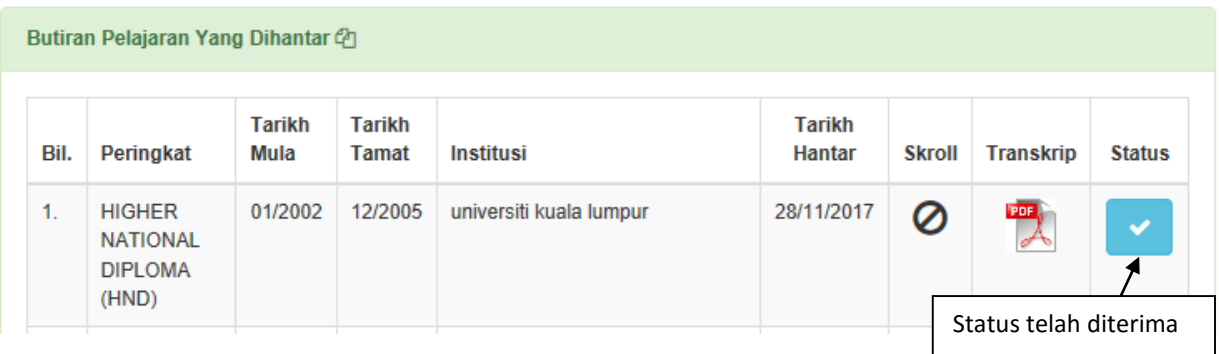

## **8. Cetak permohonan**

8.1 Permohonan yang telah diterima untuk diproses akan dipaparkan status seperti contoh di bawah. Permohonan tersebut boleh dicetak untuk rujukan pengguna.

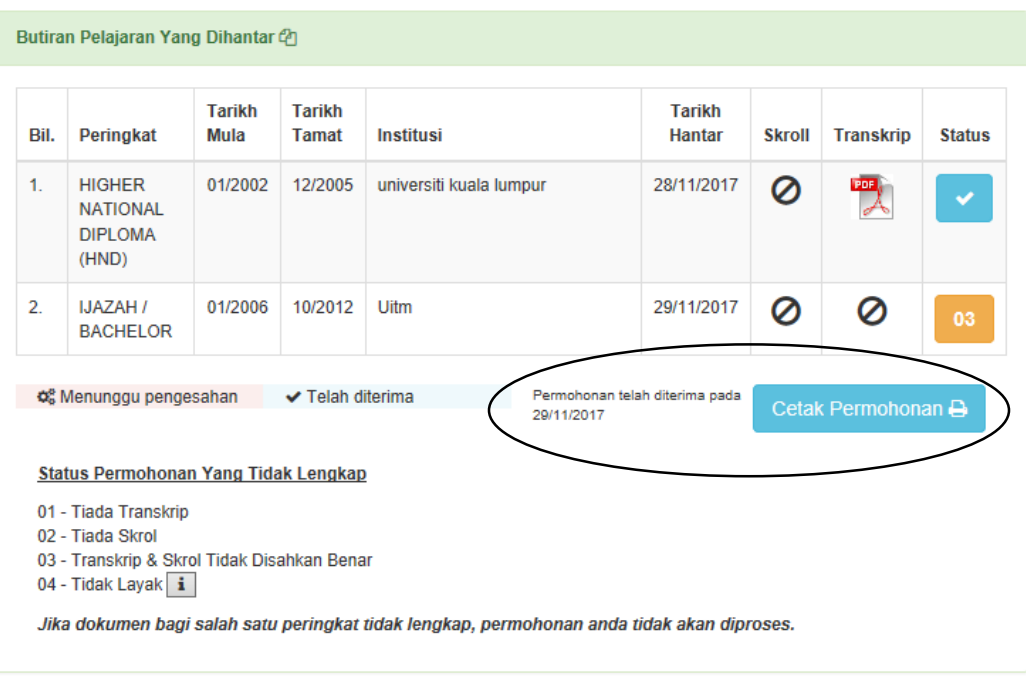